# **WiFi - Connecting to sru1x**

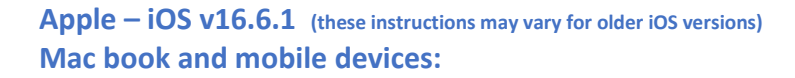

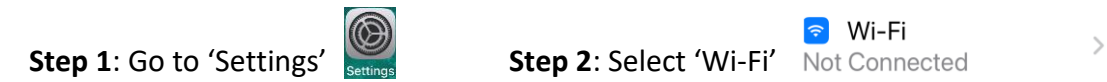

#### **Step 3**: Within the list of available networks select 'sru1x'

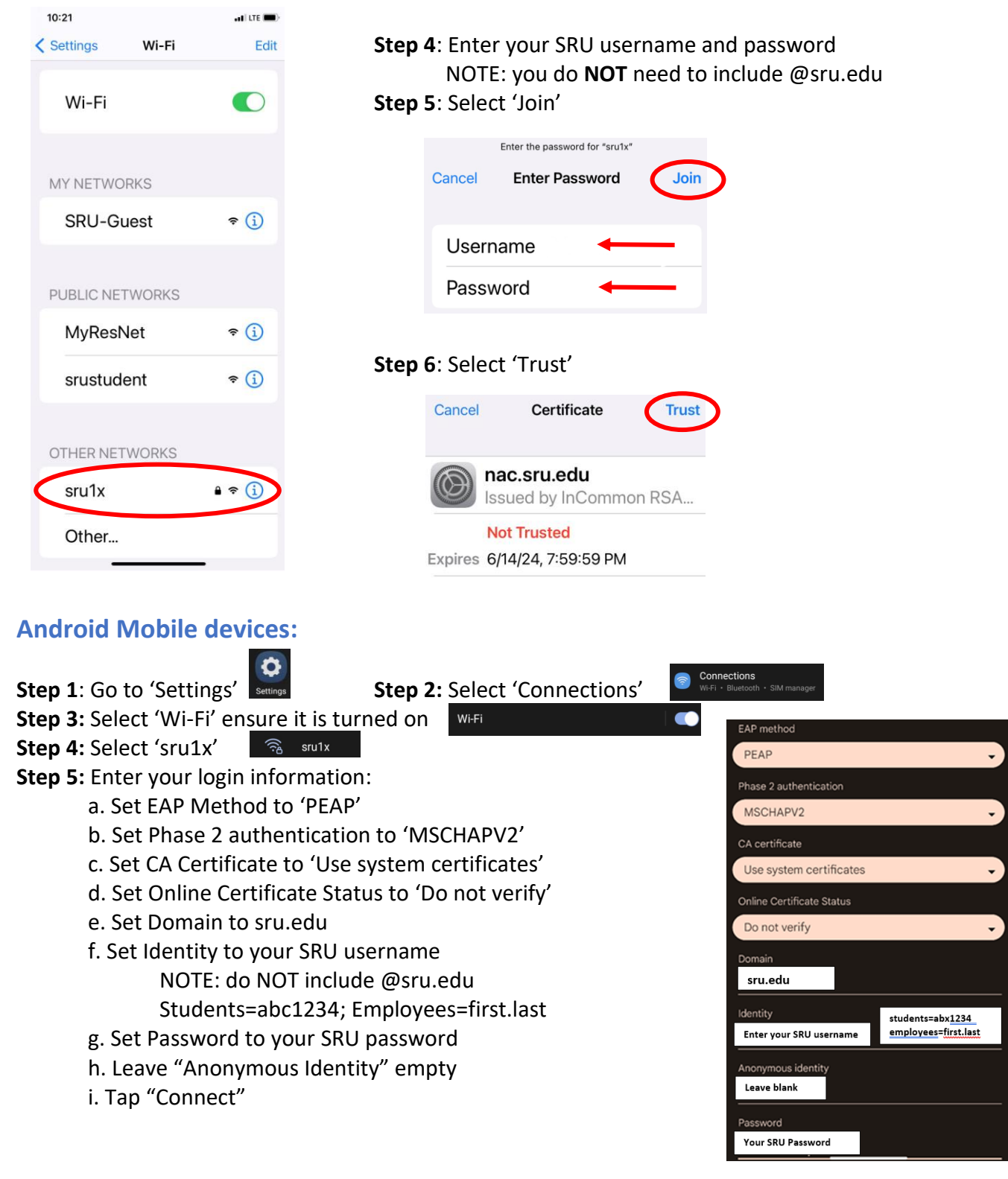

## **Windows 10 – PC**

**Step 1**: Select the **'Network'** icon on the taskbar. The icon that appears depends on your current connection state. If you don't see one of the network icons (or a similar one) shown in the following image, select the **'Up arrow'**  $\wedge$  to see if it appears there.

 $9.35$   $\Omega$   $\Omega$ 

< Network

Wi-Fi

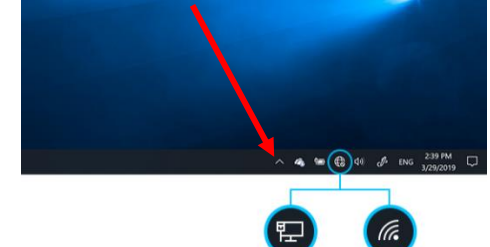

**Step 2**: Choose the Wi-Fi network 'sru1x'

<u>ය</u>

- **Step 3:** Check the box 'Connect automatically'
- **Step 4**: Select 'Connect'
- **Step 5**: Enter your SRU username and password NOTE: you do **NOT** need to include @sru.edu
- **Step 6**: Select 'Next'

## **Chromebook**

- **Step 1:** Click on the wireless radio icon near the clock in the lower right corner
- **Step 2:** Select 'Not connected' or 'No network'
- **Step 3:** Select 'sru1x'
- **Step 4:** Use the following information:
	- a. SSID will default to sru1x
		- b. Security will be 'EAP'
		- c. Set EAP Method to 'PEAP'
		- d. Leave Phase 2 authentication set to 'Automatic'
		- e. Leave Server CA certificate set to 'Default'
		- f. 'Subject match' and 'Subject Alternative name match' are left blank
		- g. Set 'Domain suffix match' to **sru.edu**
		- h. 'Identity' enter your SRU username NOTE: you do **NOT** need to include @sru.edu
		- i. Enter your SRU password
		- j. Leave Anonymous Identity empty
		- k. Toggle on 'Save identity and password'
		- l. Select 'Connect'

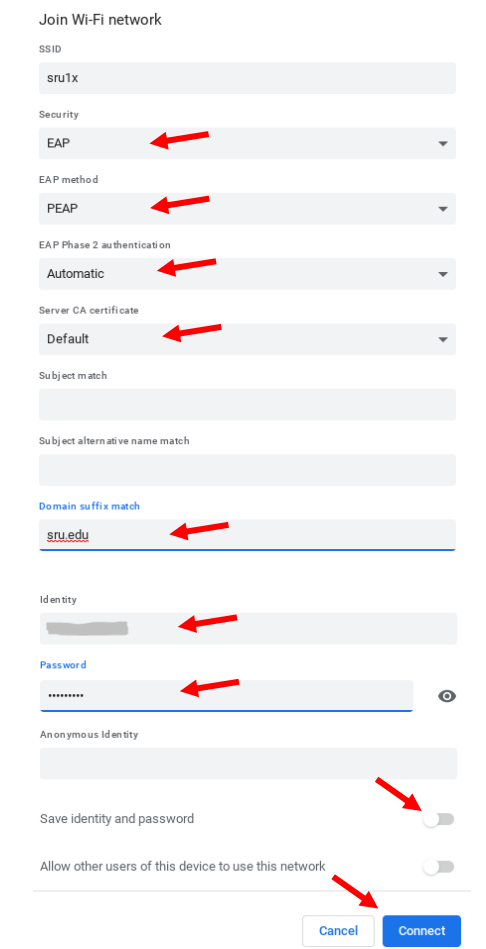

### **\*NOTE - If your device is requesting entry for the following fields, please try the following:**

- EAP Method PEAP
- Phase 2 Authentication MSCHAPv2
- CA Certificate Do not validate or Use system certificate
- User name and password confirm password is not expired.
- Domain sru.edu or identity is username@sru.edu or SRUNET\username
- Privacy Randomize MAC should be disabled